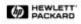

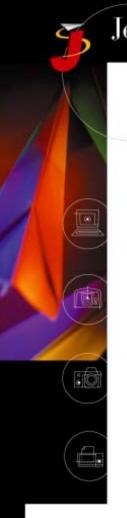

JetSend® for Windows CE Devices Version 2.0

Quick Guide

> This quick guide explains how to use JetSend on your Microsoft® Windows® CE-based mobile device. With JetSend for Windows CE Devices, you can exchange documents, images, appointments, tasks, and contact information with any other JetSend-enabled device. See the *JetSend for Windows CE Devices Web Reference* for further information

(http://www.jetsend.hp.com/mobilesolutions/ webreference.html).

## Contents

| Setting preferences2                  |
|---------------------------------------|
| Adding network connections4           |
| Using the Exchanger functions 5       |
| Using the Viewer functions 8          |
| Uninstalling                          |
| Resources for information and help 10 |

## Setting preferences

#### Default location of Exchanger files

- This procedure sets the default location for Exchanger files. The contents of this folder appear when you open JetSend for Windows CE Devices. The folder is where all received image and text document files are placed.
- ▶ My Documents is the folder that is used unless you change it.
- 1 Select Start > Programs > JetSend > Exchanger.
- 2 Select File > Preferences.
- **3** On the **General** tab, use the browse button for the **Folder** field to locate and select the folder. (You can also type the information.)

#### Setting automatic receive

- This procedure allows you to place your device in receive mode automatically when you start JetSend Exchanger.
- 1 Select Start > Programs > JetSend > Exchanger.
- 2 Select File > Preferences.
- 3 On the General tab, select the Automatically receive when JetSend Exchanger is launched checkbox. (To set receive mode manually after you open Exchanger, clear the checkbox.)

### Default quality, color, and file format

This procedure sets the default characteristics for documents and images that you exchange.

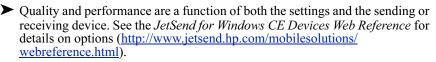

Options for quality: High (higher quality image, lower quality text, longer transfers), Normal (average), Text (lower quality image, higher quality text, shorter transfers).

Options for color: Color (longer transfers), Grayscale (average), Monochrome (shorter transfers).

Options for file format when receiving information: Default, JetFile, Tiff See the JetSend for Windows CE Devices Web Reference for information about the JetFile file format (<u>http://www.jetsend.hp.com/mobilesolutions/</u> webreference.html).

1 Select Start > Programs > JetSend > Exchanger.

- 2 Select File > Preferences.
- 3 On the **Send** tab, select the defaults you want.
- On the Receive tab, select the defaults you want.
   -Or Select Prompt for action to designate that you want to set these settings individually for each file you receive.
- 5 After you finish setting the defaults you want, select **OK**.

# Default action for receiving contact, appointment, and task information

This procedure sets the default action when your mobile device receives duplicate contact or calendar information.

Options: Duplicate (adds the new information to the existing information and creates a duplicate), Overwrite (replaces the existing information), Prompt (allows you to designate whether you want to merge or overwrite the information individually for each file you receive)

- 1 Select Start > Programs > JetSend > Exchanger.
- 2 Select File > Preferences.
- **3** On the **Outlook** tab, select the defaults you want to use when receiving contacts, appointments, and tasks, and then select **OK**.

## Adding network connections

JetSend lets you exchange information using two JetSend services: Network or Infrared (explained in "Sending images and text files" and "Sending contacts, appointments, and tasks" on page 6). You can set up Network connections for your specific environment.

➤ To send and receive information across a network with JetSend, a network card must be installed and properly configured in the mobile device.

- 1 Select Start > Programs > JetSend > Exchanger.
- 2 Expand the list of configured network connections by selecting the plus sign next to the Network icon.
- 3 Double-click (or double-tap) the New Connection icon.
- 4 In the New Network Recipient dialog box, enter Name and IP Address. Then select OK.

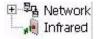

## Using the Exchanger functions

## Importing and exporting files

- Use the import procedure to copy files to the JetSend Exchanger folder. (For information about setting which folder is the JetSend Exchanger folder, see "Default location of Exchanger files" on page 2.)
- ► Use the export procedure to copy received files to the appropriate folders.
- 1 Select Start > Programs > JetSend > Exchanger.
- 2 To import: Select File > Import, locate and select the file you want to import, and then select OK. The file is copied into the current folder.

To export: Select the files you want to copy, select **File** > **Export**, locate the folder into which you want to copy the files, and then select **OK**.

#### Creating an infrared connection

On the two devices, align the infrared ports with each other.

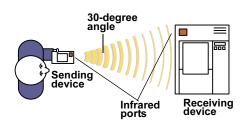

- The two devices must be within 3 ft (1 m) of each other, but no closer than 2 in (5.08 cm).
- The infrared ports of the two devices must be lined up within a 30-degree angle of each other.
- There must be no obstacles between the infrared ports of the two devices.

#### Sending images and text files

You can send text or image files using Network or Infrared services by dragging the file to the corresponding icon in the Exchanger.

- > You can send or receive multiple files at the same time.
- 1 Select Start > Programs > JetSend > Exchanger.
- 2 Make sure that the receiving device is turned on and ready to accept your exchange.
  - **Infrared:** Set up an infrared connection between your mobile device and the receiving device.
  - Network: Make sure that the mobile device is connected to the network.
- 3 On the sending device, drag the files to a JetSend service on the right side of the screen.
- 4 For network exchanges, drag the files to the specific network recipient. Or drag the files to **New Connection**, enter the name and IP address for the connection, and click **OK**.
- 5 When the exchange is complete, check the receiving device to verify that the exchange took place.

#### Sending contacts, appointments, and tasks

- You can send contacts, appointments, and tasks, using Network or Infrared services, from within the appropriate Microsoft Pocket Outlook program on your Windows CE device.
- > You can send or receive multiple files at the same time.
- 1 Start the Calendar, Contacts, or Tasks program.
- 2 Make sure that the receiving device is turned on and ready to accept your exchange.
  - **Infrared:** Set up an infrared connection between your mobile device and the receiving device.
  - Network: Make sure that the mobile device is connected to the network.
- 3 On the sending device, locate the information you want to exchange.
- 4 On the sending device, select the appropriate option:
  - Appointments: Select Tools > JetSend Calendar.
  - Contacts: Select Tools > JetSend Contact.
  - Tasks: Select Tools > JetSend Task.
- 5 Select a recipient, either Infrared or Network (if available).
- 6 If you are sending an appointment, select a start date and end date.
- 7 Select Send.
- 8 When the exchange is complete, check the appropriate Pocket Outlook component on the receiving device to see if the information has been added.

### Receiving images and text files

➤ You can receive documents and image files, using Network or Infrared services, from a variety of JetSend-enabled devices, regardless of the program you use to begin the receiving process. However, to view the information you receive, you must use the appropriate program.

► You can send or receive multiple files at the same time.

- 1 On the receiving device, select **Start > Programs > JetSend > Exchanger.**
- 2 Select the Re icon at the top of the screen to place the mobile device in receive mode. While in receive mode, the device listens on all available transports for any incoming JetSend activity.
- 3 On the sending device, start the exchange by infrared or network.
- 4 When the exchange is complete, open the file in the Viewer on the mobile device to verify that the document or image arrived in the default location of Exchanger files. (See "Viewing files" on page 8. You may need to select View > Refresh to see the received files.)

#### Receiving contacts, appointments, and tasks

- You can receive contacts, appointments, and tasks, using Network or Infrared services, from within any Microsoft Pocket Outlook program or the Exchanger program, regardless of the program you use to begin the receiving process. However, to view the information you receive, you must use the appropriate program.
- > You can send or receive multiple files at the same time.
- You can set the default for how JetSend handles received contacts, appointments, and tasks that duplicate ones already in your mobile device. (See "Default action for receiving contact, appointment, and task information" on page 3.)
- 1 On the receiving device, start the Calendar, Contacts, or Tasks program.
- 2 Select **Tools** > **JetSend Receive** to place the mobile device in receive mode. While in receive mode, the device listens on all available transports for any incoming JetSend activity.
- 3 On the sending device, start the exchange by infrared or network.
- 4 When the exchange is complete, check the appropriate Pocket Outlook component on the receiving device to see if the information has been added.

# **Using the Viewer functions**

### Viewing files

You can view files in these formats: .bmp, .jpg, .gif, .tif, .txt, .jsf (JetFile). See the JetSend for Windows CE Devices Web Reference for information about the JetFile file format (<u>http://www.jetsend.hp.com/mobilesolutions/</u> webreference.html).

➤ To view documents with other file formats on your mobile device, open the document using the program associated with the file format.

► You can zoom in, zoom out, and rotate images.

- 1 Select Start > Programs > JetSend > Viewer. (You can also open the Viewer by double-clicking a file in the Exchanger.)
- 2 Select File > Open, and then open the file you want to view.

## **Changing fonts**

► This procedure sets the font only for the current document.

- ► Options: Any of the standard Windows CE fonts, sizes, and styles.
- 1 Select Start > Programs > JetSend > Viewer.
- 2 Select Edit > Font.
- 3 In the **Font** dialog box, select the font characteristics you want, and then select **OK**.

#### Converting documents and images

- You can convert any image format supported by JetSend into any of the other supported image formats (except .gif). However, images cannot be saved as text. (For supported formats, see "Default quality, color, and file format" on page 3.)
- ➤ You can convert a .gif file to another supported image file format, but you cannot convert a supported file to a .gif file.
- 1 Select Start > Programs > JetSend > Viewer.
- 2 Select File > Open, and then open the image file.
- 3 Select File > Save As.
- 4 Select the location and type of file you want, and then select **OK**.

# Uninstalling

1 On the handheld PC, select Start > Settings > Control Panel, and then select Remove Programs. -Or-

On the palm-size PC, select **Start > Settings > Remove Programs**.

- 2 In the Remove Program Properties dialog box, select JetSend for Windows CE Devices.
- 3 Select **Remove**, and then select **Yes** to confirm.
- 4 Select OK to close the Remove Program Properties dialog box.

## **Resources for information and help**

| Торіс                                                  | RESOURCE                                                                                                    |
|--------------------------------------------------------|----------------------------------------------------------------------------------------------------|
| Customer support,<br>troubleshooting, and<br>questions | JetSend website: <u>http://www.jetsend.hp.com</u>                                                                                                    |
| JetSend for<br>Windows CE<br>Devices                   | <ul> <li>JetSend website: <u>http://www.jetsend.hp.com</u></li> <li>Online Help on the mobile device for JetSend:</li> <li>Select Start &gt; Help. If JetSend is running, the Online Help appears. If JetSend is not running, select JetSend for Windows CE Devices.</li> </ul> |
| Windows CE                                             | <ul> <li>Online Help on the mobile device for Windows CE:</li> <li>Select Start &gt; Help &gt; Windows CE Basics.</li> </ul>                                                                                                    |
| Windows CE<br>Services                                 | <ul> <li>Online Help on your desktop computer for Windows CE<br/>Services:</li> <li>Click Start, point to Programs, point to Microsoft<br/>Windows CE Services, and click Help.</li> </ul>                                                                                      |
| Windows CE<br>devices                                  | Microsoft Windows CE website:<br>http://www.microsoft.com/windowsce/                                                                                                    |
| Infrared connections                                   | Infrared Data Association website:<br>http://www.irda.org.                                                                                                    |

© Copyright Hewlett-Packard Company 2000. All Rights Reserved. Publication number Z3944-90946 - Second Edition, February 2000

JetSend® is a registered trademark of Hewlett-Packard Company. JPEG is made available by the Independent JPEG Group (IJG). Microsoft®, Microsoft Windows®, and Windows NT® are U.S. registered trademarks of Microsoft Corporation in the U.S. and other countries. All other products mentioned herein may be trademarks, registered trademarks, or tradenames of their respective holders.